## **2000 2000i 2002 2004 2005**

## **Insérer des blocs depuis DesignCenter sur des points de résolution**

Par défaut, lorsque vous insérez des blocs en les faisant glisser depuis **DesignCenter** dans la partie graphique d'AutoCAD, ils se placent aux points que vous cliquez sans tenir compte du pas de la résolution que vous utilisez. Pour résoudre ce problème, interne à AutoCAD, vous devez charger et mettre permanent le fichier utilitaire : **ADCSNAP.DVB**. Ce dernier placera automatiquement les blocs sur un pas de résolution dès lors que la commande **RESOL** ou **\_SNAP** est active.

Pour rendre permanent cet utilitaire à chaque session d'AutoCAD, vous devez :

**1** - Lancer la commande **\_APPLOAD**

## **Africa**  $\overline{a}$  is the set for  $20 - 24$  $n =$ IT Tom 1 MA **Portfolio Autorities**

**2** - Cliquer sur le bouton «Contenu...» pour ajouter en permanence un fichier

## **3** - Ajouter le fichier **ADCSNAP.DVB**

**4** - Fermer la boîte de dialogue «Applications lancées au démarrage»

**5** - Fermer la boîte de dialogue «Charger des applications». Après cette opération, lorsque vous fairez glisser un bloc directement depuis le DesignCenter et si le mode résolution est actif, la question «Enter insertion point» vous sera posée. Le point que vous cliquez se placera au plus près d'un point de résolution.

Si vous ne désirez plus utiliser cet utilitaire, il faudra le décharger des applications. Pour cela vous devez :

- **1** Lancer la commande **\_APPLOAD**
- **2** Sélectionner le fichier **ADCSNAP.DVB** dans la liste des applications chargées
- **3** Cliquer sur le bouton «Décharger»

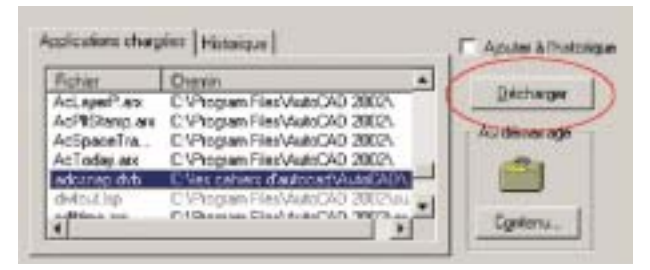

Routines issues des cahiers **AutoCAD** – **Editions Dominique VAQUAND**

**INFORMATIQUE CAO-DAO – Votre partenaire Dominique VAQUAND Sarl Développements sur AutoCAD – Formations tous niveaux sur site Prestations de service – Vente et mise à jour AutoCAD**

BP 33 – 13430 EYGUIERES Cedex – Tél. : 04 90 57 96 70 – Fax : 04 90 57 96 23 E-mail : dominique.vaquand@free.fr – Http://dominique.vaquand.free.fr